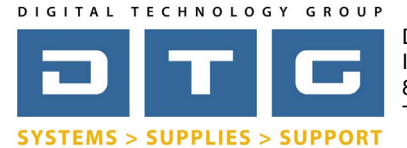

## Printing Targets for ICC Profiles **Page:** 11 and 21 and 22 and 22 and 22 and 23 and 23 and 23 and 23 and 23 and 23 and 23 and 23 and 23 and 23 and 23 and 23 and 23 and 23 and 23 and 23 and 23 and 23 and 23 and 23 and 23 an

The following instructions will guide you through the process of printing target files for the purpose of creating custom ICC Profiles for printers and medias. We will cover a few different methods for Epson and Canon printers.

### **General Philosophy & Overview**

If you demand the highest quality and accuracy for your prints, it is necessary to use the correct ICC profile for your specific printer/ink/media combination. Different ICC profiles are required for each combination of printer/ media/ink used. For example, if you have both an Epson 9880 and an Epson 9900 and you are printing to Reflections Vista Canvas, you would need 2 separate ICC profiles (1 for each printer). And if you were using only a Canon iPF8400, and were printing to both Reflections Silver Metallic Paper and Enhanced Matte Paper you would also need 2 ICC profiles (1 for each media).

In order to create a custom ICC profile for a specific printer and media combination, one or more target files must be printed and measured by a spectrophotometer and software. These target file(s) are either generated with your profiling software (if you own a profiling system) or will be provided to you by whichever profiling service you are using.

Basically, you want to print these target files through your printer driver (or RIP) with color management completely turned off. The target files will come without embedded profiles and its important that you do not assign profiles or convert these files to another color space. You also do not want to change the output size of these files as that will render the prints unreadable by the spectrophotometer.

Unfortunately, printing targets has gotten a bit more difficult since Adobe discontinued the ability to print files without color management since Photoshop CS5 (for a variety of reasons too lengthy to explain here). Starting on page 2, we will describe how to accurately print ICC targets outside of Photoshop.

### **DTG's Profiling Services & Capabilities**

DTG offers ICC profles for popular printer and media combinations free of charge to our customers. We have hundreds and hundreds of profiles for Epson and Canon printers on a wide variety of papers and medias. We also offer a profiling service for those who want a specific custom profile for their printer/ink/media combination. Please contact DTG at 800.681.0024 for more information.

## **Table of Contents**

- Page 2: Using the Adobe Color Print Utility to Print Targets (downloading & installing)
- Page 3: Using the Adobe Color Print Utility to Print Targets Mac
- Page 4: Using the Adobe Color Print Utility to Print Targets Windows
- Page 5: Using the Canon Export Plug-in (Photoshop) to Print Targets for your Canon Printer
- Page 6-7: Using Mirage Software to Print Targets
- Page 8: Using RIP software, i.e. Onyx, Flexi, Wasatch, etc.
- Page 9: Do this before sending targets if you are using DTG to generate the ICC Profile

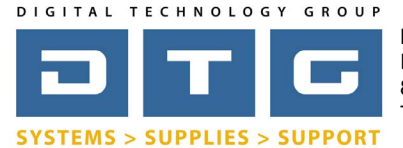

## Printing Targets for ICC Profiles **Page: 2**

## *Downloading the Adobe Color Print Utility (ACPU) to Print Targets*

Since Adobe disabled the ability to print without color management in Photoshop CS5 and greater (hopefully one day they will bring this ability back), they developed a stand-alone application called the Adobe Color Print Utility (ACPU). You can google search this or download it from our web-site at [www.dtgweb.com\support.](http://www.dtgweb.com\support) We have both Mac and Windows versions located there.

### " המאפינטומטו וווומנטוו - ופנ. דו-סטט-סטו-סיוס • H.P. Support - Tel. (800) 474-6836 Google the ACPU or www.dtgweb.com/supportgo to [www.dtgweb.com\support](http://www.dtgweb.com\support) **Resources** 1 Adobe Color Print Utility (ACPU) for Mac & Windows Scroll down DTG's support page **Adobe Photoshop Color Settings** 한 and click on the "Adobe Color Print 词 **Cleaning Digital Camera Noise**  Utility (ACPU) for Mac & Windows 뤙 **Color Management Defined** Ÿ. link. Epson Printing - Photoshop CS2 on Macintosh OS X 10.5 尹 Epson Printing - Photoshop CS2 on Macintosh OS X 10.4 눤 Epson Printing - Photoshop CS2 on Windows 2. Click on the link for either the Mac or 퀏 Epson Printing - Photoshop CS3 or CS4 on Macintosh OS X 10.4 Windows Version of the ACPU and an Drinting Dhotechan CC2 or CC4 on Monintegh CC V 40 C download the file to your computer. Go to step 3 for Mac, step 4 for Index of ftp://acpu@96.254.123.35/ Windows. Up to higher level directory Name 3. Mac: Double click the download to ACPU for Mac.dmg.zip 22 The ACPU for Windows.zip unzip the file. It will unzip into a DMG file. Double click the DMG file and it will open a window  $\begin{array}{ccccc}\n\bullet & \bullet & \bullet & \bullet\n\end{array}$ Adobe Color Printer Utility with the Adobe Color Print Utility 3 Icon (and readme files). Copy this  $rxr$ TXT icon to your Applications folder or **Adobe Color Printer Utility** Adobe<sup>®</sup> Color Printer ReadMe.txt Utility User...greement.txt desktop. This is the actual application you need to launch to run the utility. Organize v Extract all files 4.) Windows: Right click the zip file and Recent Places choose to extract it (click ok to unzip) 4 - this will unzip the file into a folder Libraries Adobe ReadMe.txt Adobe(R) Documents like the one to the right. Copy this file Color Color Music Printer Printer to your desktop. This is the actual Utility.exe Utility Use... Pictures application you need to launch to run the utility. w[ww.dtgweb.com](http://www.dtgweb.com)

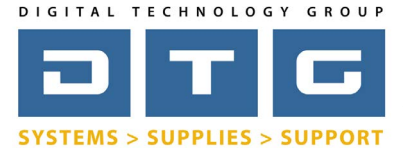

## DTG Digital Color Learning Guide [Printing Targets for ICC Profiles](http://www.dtgweb.com)

## Printing Targets for ICC Profiles **Page: 3**

### *Using Adobe Color Print Utility - This page is for Mac, for Windows continue to Page 4*

- 1. Launch the Adobe Color Print Utility and you will be asked to "select a TIFF to Print". This is your target file or files (you can only open 1 at a time). Browse to your target file and open it.
- 2. From the File menu, select Page Setup, select your printer and your page size.
- $\left( \frac{3}{2} \right)$  From the File menu, select Print. Make sure your printer is listed and then click on the layout drop list to select "Printer Settings" (this may also say something like Printer Features). This is where you will set your printer's specific settings including paper type, quality level, and color mode.
- 4. Choose a media type you want this selection to be similar to the type of paper that you are about to print the targets on.
- 5. Color Mode should be set to Off, No color management.
- 6. Choose a quality setting (obviously we recommend a higher quality setting - for Epson typically 1440x720, for Canon one of the "high quality" settings.
- 7. Click Print

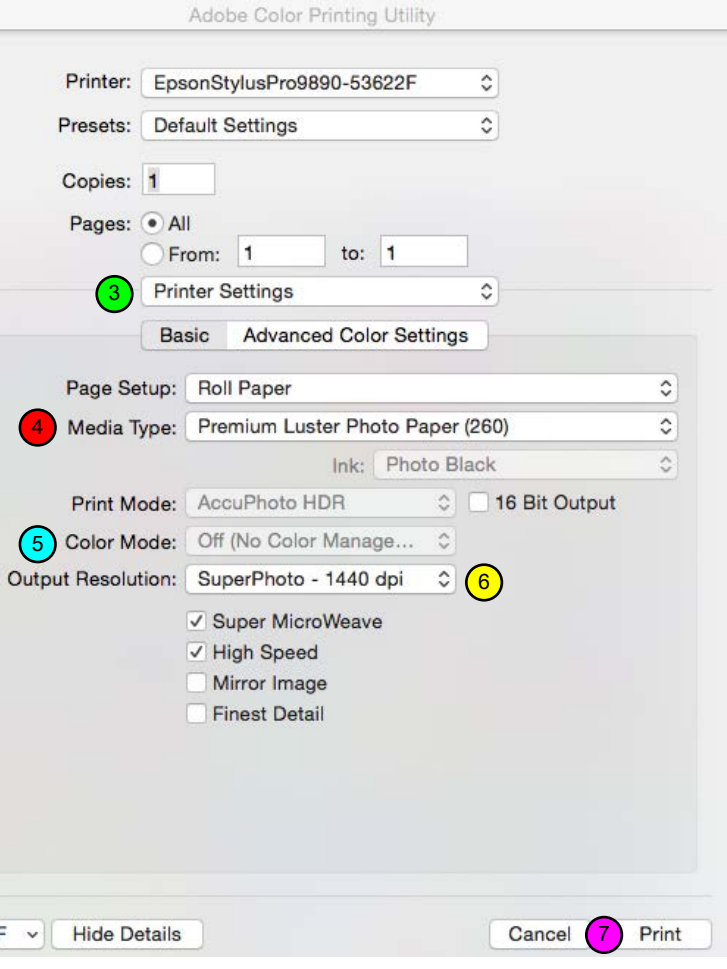

\* The dialog and instructions on this page are specifically for Epson printers (your settings may appear slightly differently). When using a Canon or other printer, the options will not be exactly the same and will use different terminology. However, the concepts are the same. In properties make sure any auto color or color management is turned off and also select a media and quality setting that is appropriate for the media that you are printing on. For Canon printers, although you can use the ACPU, we recommend using the Photoshop export plug-in (see Page 5).

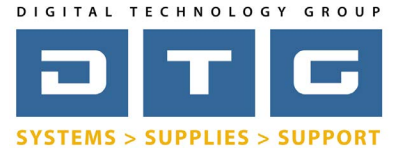

## DTG Digital Color Learning Guide [Printing Targets for ICC Profiles](http://www.dtgweb.com)

## Printing Targets for ICC Profiles **Page: 4**

### *Using Adobe Color Print Utility - This page is for Windows, for Mac go back to Page 3*

- 1. Launch the Adobe Color Print Utility and you will be asked to "select a TIFF to Print". This is your target file or files (you can only open 1 at a time). Browse to your target file and open it.
- 2. Click the Print button and choose your printer from the Name list.
- 3. Click the Properties Button.
- $\left(4. \right)$  Choose a media type you want this selection to be similar to the type of paper that you are about to print the targets on.
- 5. Color Mode should be set to Custom then Off, No color management.
- 6. Choose a quality setting (obviously we recommend a higher quality setting - for Epson typically 1440x720, for Canon one of the "high quality" settings.
- 7. Click OK then click Print.
- 8. Click OK again and it will print.

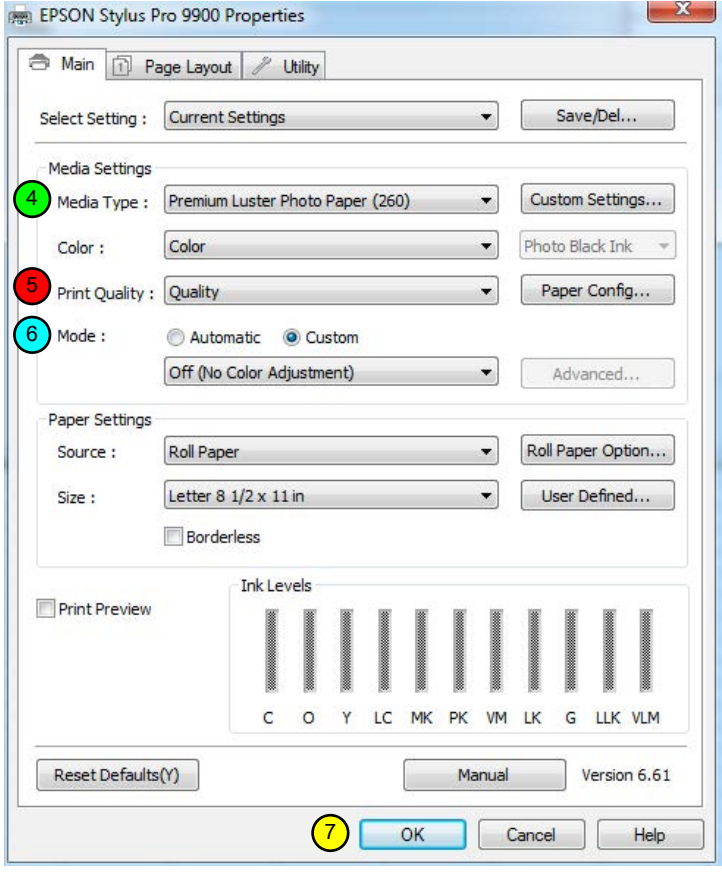

\* The dialog and instructions on this page are specifically for Epson printers (your settings may appear slightly differently). When using a Canon or other printer, the options will not be exactly the same and will use different terminology. However, the concepts are the same. In properties make sure any auto color or color management is turned off and also select a media and quality setting that is appropriate for the media that you are printing on. For Canon printers, although you can use the ACPU, we recommend using the Photoshop export plug-in (see Page 5). \*\* We have occasionally seen where the Windows ACPU mis-sizes the actual print size of target files. This causes issues in reading the targets by a spectrophotometer. You may want to measure (with a ruler) the actual output if you or your profiling service is having issues reading the targets.

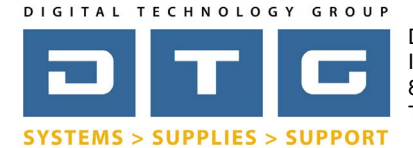

 Printing Targets for ICC Profiles **Page: 5** *Canon Export Plug-in - Printing targets for Canon iPF Printers using Photoshop* 1. Open your target file in Photoshop - again, don't change target file in any way. Don't assign or convert to profile. If Photoshop asks then "Leave as is, Don't color manage". 2. Open the Canon Plug-in by going to File, Export, iPF xx... Print Plug-in.  $\overline{3.}$  Choose a media type - you want this selection to be similar to the type of paper that you are about to print the targets on. 4. Choose a quality setting in the Print Mode section (we recommend at least "high"). 5. Choose "None" in the Output Profile section (this turns color management off). 6. Click Print.

imagePROGRAF Print Plug-In for Photoshop

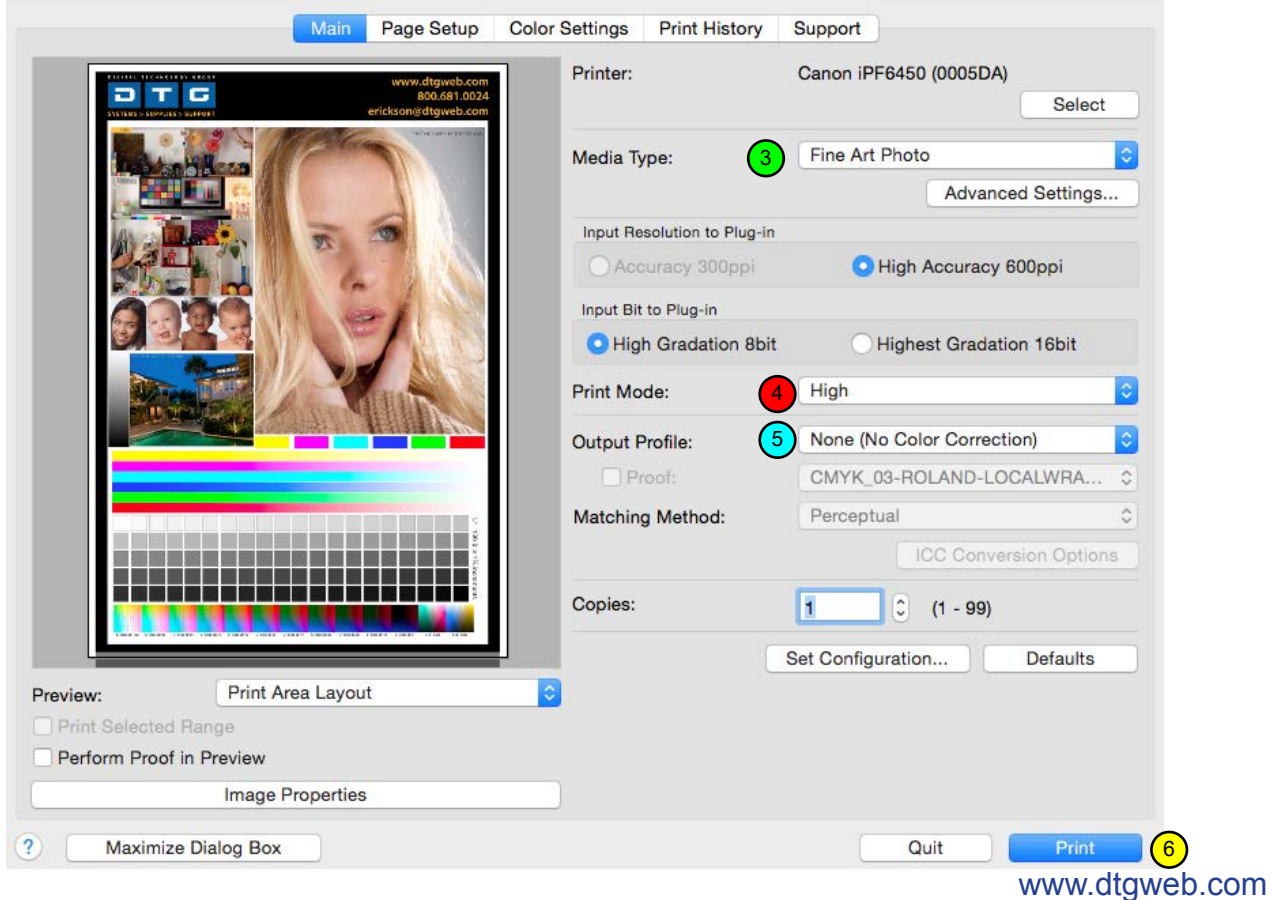

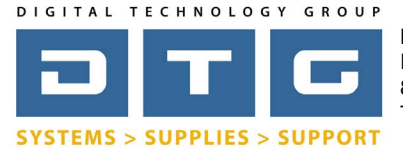

### DTG Digital Color Learning Guide [Printing Targets for ICC Profiles](http://www.dtgweb.com)

## Printing Targets for ICC Profiles **Page: 6** and 2011 11 and 2012 12:00 **Page: 6**

## *Using Mirage to output target files*

If you are using Mirage you can print target files without color management in order to generate ICC profiles. Mirage is a print production tool that works with both Epson and Canon printers. Mirage can also be used for 14-days, free of charge, so if you are having any problems with the ACPU you can use it in a pinch.

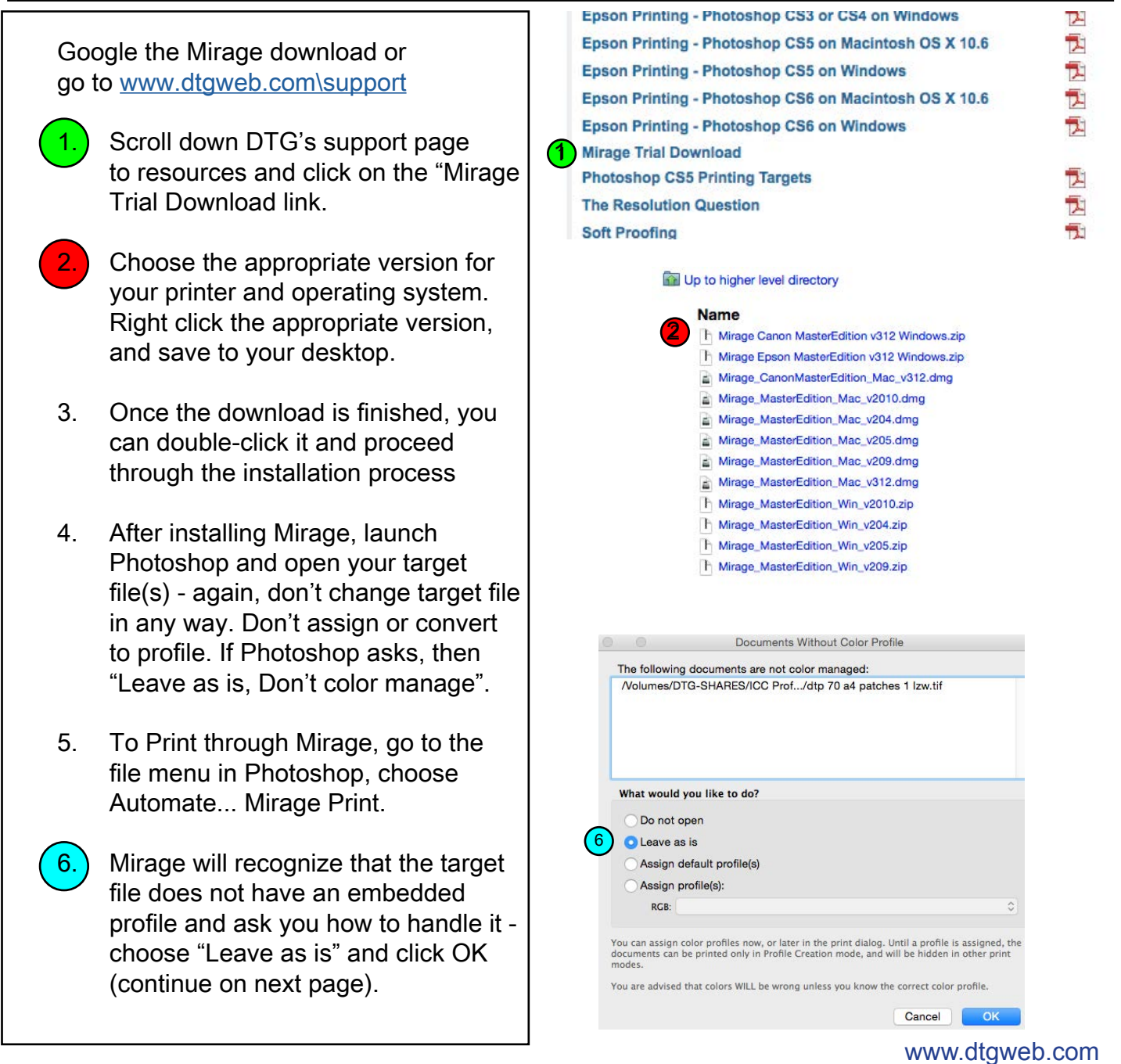

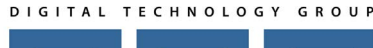

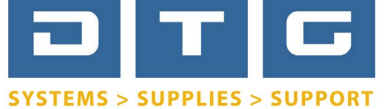

7

Epson Stylus Pro 4900 (EPSON UltraChrome HDR Photo/Matte)

## DTG Digital Color Learning Guide [Printing Targets for ICC Profiles](http://www.dtgweb.com)

## Printing Targets for ICC Profiles **Page: 7** and 2011 11 and 2012 12 and 2012 12 and 2012 12 and 2012 12 and 2012 12 and 2012 12 and 2012 12 and 2012 12 and 2012 12 and 2012 12 and 2012 12 and 2012 12 and 2012 12 and 2012 1

with Normal Quality (720x1440 dpi)  $\Diamond$  9 nest Details Add Files Epson Premium Luster Photo Paper 260 C Page Preview Print Preview Once opened in Source: Roll - Cut Mirage, you can Width:  $16.35$  $\circ$ Standard Size: **Height: 7.46**  $\ln$   $\odot$ Borderless: Normal Borde select your **V** Image Size printer from the drop  $\frac{1}{2}$  in  $\frac{1}{2}$  (4 100.00 %) Fit to Page Width: 7.23 Fit to Width Height:  $\boxed{10.12}$  $\circ$  (= 100.00 %) down list. (if  $\Box$ Fill Page  $\overline{\cdot}$  Custon this is first time using  $\overline{\mathbf{v}}$  Border  $\circ$  Empty Mirage, you will  $0.00$  $\begin{array}{c} \begin{array}{c} \end{array} \end{array}$ Colored<br>
Mirrored Image  $0.00$  $= 0.00$  in have to select your  $0.00$  printer model and Stretcher Bars: None **v** Placement choose the right Placement: Optimize for easier cutting port options). Gaps: 0.08 cm  $\ddot{\circ}$ Optimize  $\sqrt{\frac{1}{\sqrt{\frac{1}{\sqrt{\sqrt \frac{1}{1$  $\sim$ Rotation: Automatic  $\ddot{\circ}$ 8. Choose a media type  $\overline{\mathbf{v}}$  Crop Width:  $\boxed{7.23}$  $\frac{1}{2}$  in  $\frac{1}{2}$  - you want Crop. Height: 10.12  $\sqrt{a}$ Reset this selection to be Anchor: Center Horizontal Offset: 0.00 similar to the type of Vertical Offset: 0.00  $\overline{\mathbf{a}}$  paper that you **v** Tiling **Management of the Second Second** Tiling Mode: No Tiling are about to print the Tile Width: Columns  $\begin{array}{|c|c|} \hline \text{cm} & \text{c} \end{array}$  targets on. Tile Height:  $cm$  $_\mathrm{x}$ Rows Horizontal Overlap:  $cm$  $\circ$ Vertical Overlap:  $cm$ Choose a quality  $\overline{\mathbf{v}}$  Position setting. Left C Center Horizontal Right Center on Printable Area Offset: Center on Page  $0.00$ Manually 10.) Make sure that **v** Print Marks **Victor** Corner Crop Marks Registration Marks "Profile Creation" is Inward Corner Crop Marks Calibration Bars Center Crop Marks Labe shown in the print Outline Crop Marks Bleed Area color mode in the  $(10)$ Print Color Mode: Profile Creation color section of the Sheet 1 of 1 Hold Alt key to move cropped im<br>Hold Ctri key to disable snapp Simulate Paper White options column.  $\frac{1}{2\pi}$  . Show Information Psy 11.) Click Print *Mirage - Print Productivity Software* If you just downloaded Mirage and do not own a copy, this trial will last for 14 days. As you can see, Mirage has several more features

# w[ww.dtgweb.com](http://www.dtgweb.com)

**11** 

for layout, auto gallery wrap, step & repeat, etc... so if you would like to purchase Mirage, please contact DTG at 800.681.0024.

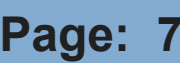

**MIRAGE** 

 $\circ$  Settings.

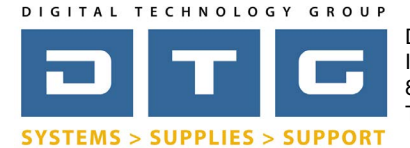

## Printing Targets for ICC Profiles **Page: 8**

## *If you are using RIP software to drive your printers...*

If you are using RIP software with your printer like ImagePrint, Onyx, Wasatch, EFI, Flexi, Colorburst, or any other software not covered in this guide, then please contact DTG for more information.

RIP software programs often have proprietary print engines requiring several additional steps in order to create an accurate ICC profile. Often, but not always, it requires a technican to be on-site with profiling equipment in-hand.

Again, if you need custom ICC profiles and are using a RIP in your production worfklow, please contact DTG at 800.681.0024 for further information.

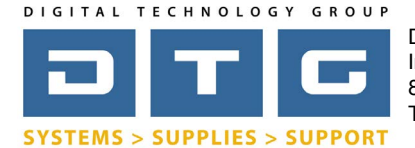

## Printing Targets for ICC Profiles **Page: 9** and 2011 12 and 2012 12 and 2012 12 and 2012 12 and 2012 12 and 201

## *Do this before sending if you are using DTG to generate ICC Profiles*

If you are using DTG to create your custom ICC profile please note:

1. Before you print, depending on your media size, there may be more than 1 target file that you need to print to generate the profile. For example, on letter size paper, you may need to print 3 different files for the complete profile. On 24 inch paper, its typically just 1 target file.

- 2. On a separate piece of paper or a post it note, include the following information with each target:
	- a. Your printer model
	- b. The actual media that you printed the targets on
	- c. The media setting you selected in the driver, plug-in, or Mirage when you printed the targets
	- d. The quality setting that you used when printing the targets

3. Once printed do not fold or crease the printed targets. You can roll them in a tube or ship them in a large envelope.

4. Send targets to: (you may want to check our website for current address information) Att: Custom ICC Profile DTG 8176 Woodland Center Blvd Tampa, FL 33614